## **Instructions for Posting an Assignment Google Classroom**

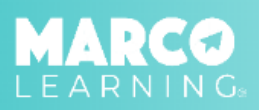

## MESSAGES **MY DROPBOX** ☎ **MY DASHBOARD** л **MY COURSES** POST AN ASSIGNMENT ø **DRAFT ASSIGNMENTS** ₿ **MATERIALS** EDUCATOR TOOLKIT

- 
- 

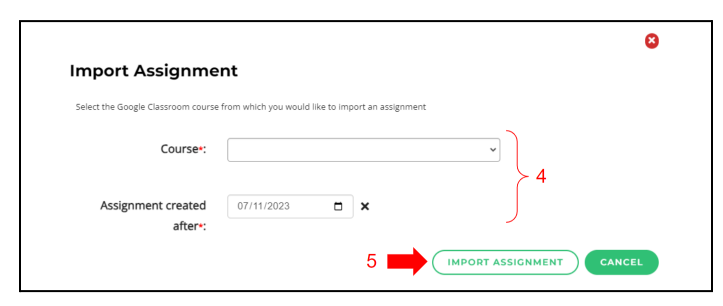

- 7. Enter the required information
- 8. Click "Save Draft and Continue"
	- $\left( \frac{2}{2} \right)$  $\frac{3}{5}$ O Assignment Name\*: Average Length of Assignment\*:  $\sim$ double-spaced page(s) per studen Additional Info:  $\overline{7}$  $n \times$ This is the date you'd like your Graders to begin working. Studen m by 6pm ET on this date Course \*: AP Language & Composition (2023-24 SY) v Period 1  $1$  /1  $\fbox{SAVE DRAFT AND EXIT} \begin{pmatrix} \texttt{SAVE DRAFT AND CONTIME} \end{pmatrix}$ -8
- 1. Click "Post an Assignment" 2. Select "New Materials" or choose a material from the list
	- 3. Click "Import from GC" (Google Classroom)

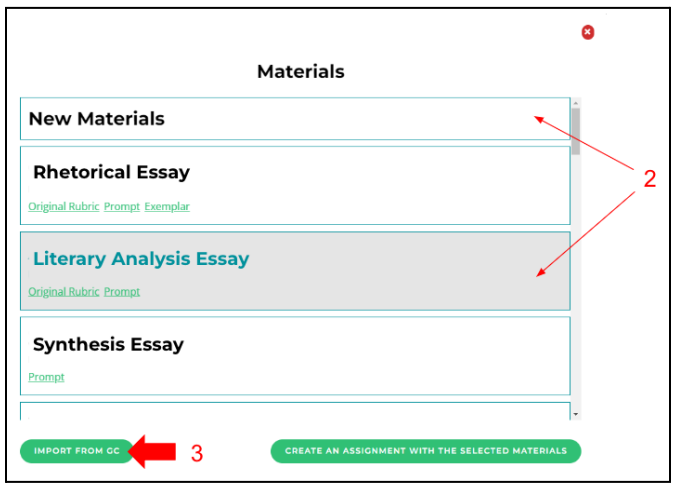

4. Select the required information 6. Click on the Google Classroom assignment 5. "Click "Import Assignment" that you would like to import

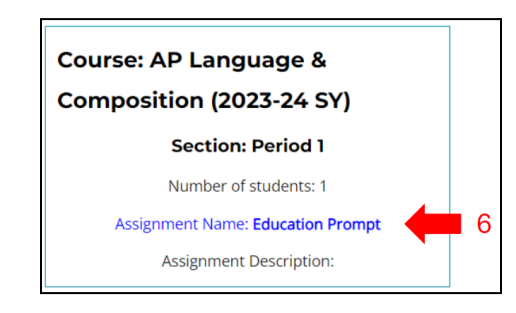

- 9. Upload assignment materials (if not using a material from the list)
- 10. Click "Save Draft and Continue"

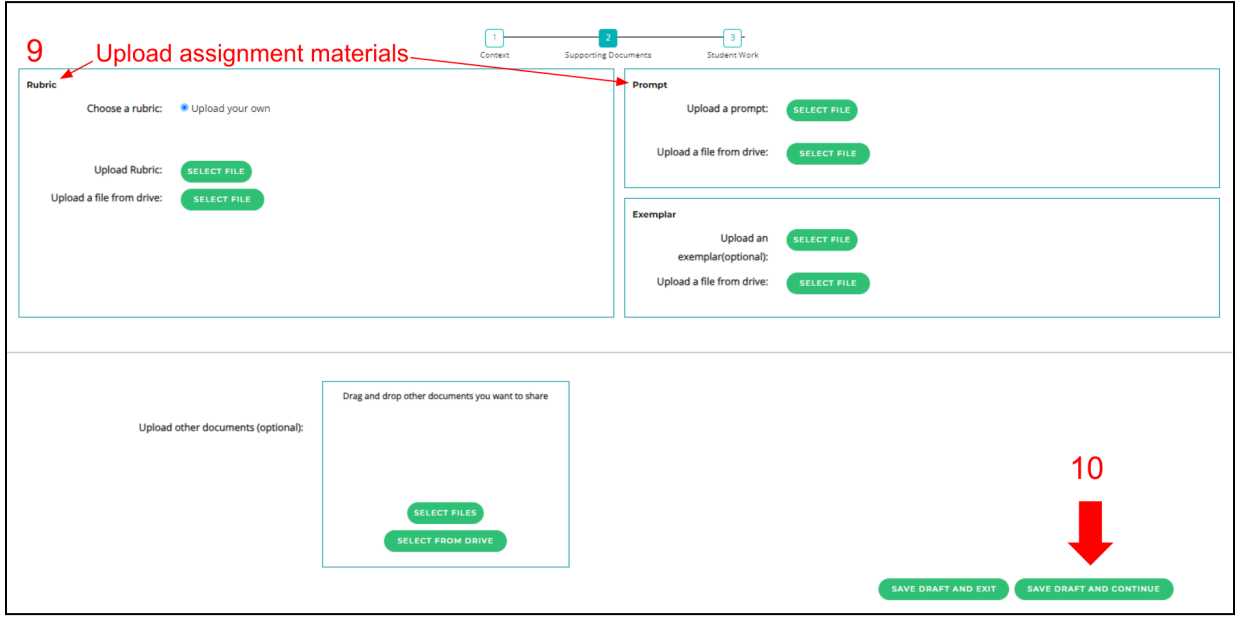

- 11. Student submissions will automatically populate
- 12. Click "Post Now" or Post Later"

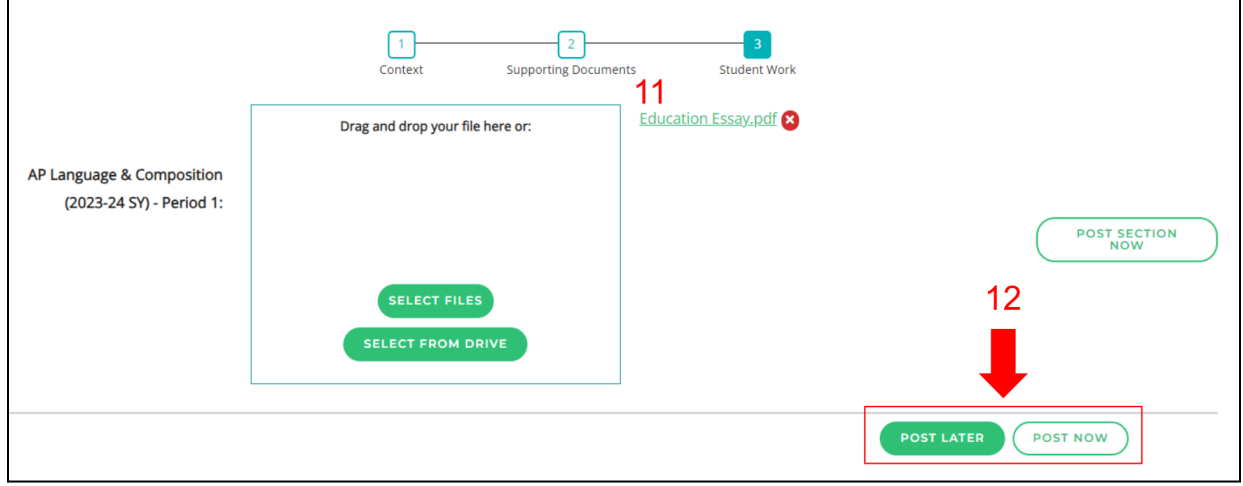

\*Note: If you click "Post Now," the assignment will immediately be added to the assignment list on your dashboard and sent to our Grading Team; if you click "Post Later," the assignment will be added to the "Draft Assignments" tab, and you an post the assignment from there at a later time.